## **4.15 ENTERING LOSS OF MATERIAL**

Use the procedure when you wish to enter the loss of the material that you still wish to keep in the member's records until the payment method for the lost material is agreed upon with the member.

Only copies that were on outside loan or reading room loan can be entered as lost (status *C* or *S*). Note: *For material that is put on loan as a set, enter the loss of individual set items or of the complete set in the way that is described in chapter* 4.16*.*  1. Highlight the **Member** class and select the **Class / Home library material**  method. The **Search by key** window will open. 2. Select the member. Find the member by the membership card number or by some other data (see chapter *4.1*)*.* The **Home library material** window will open. 3. Find the copy in the list of entered material and double-click the status *C* or  $S(1^{\text{st}} \text{column}).$ The **Status selection** window will open. 4. In the window, select the status *LOST* and click **OK**. The status of the entered material will change from *C* or *S* to *L* – *lost*. When calculating the status *L* expiration date, the time parameter *res*. (status *R*) will be taken into account. The date of entering the loss is entered under "Date of loss", which will be displayed in the  $1<sup>st</sup>$  row of the  $6<sup>th</sup>$  column. When entering the lost item, the number of lost items will be automatically increased under the data on the member conduct under "Lost material (LOAN)", and in the **Home library material** window, the note indicator *LST* will be displayed in the upper right corner of the screen. If the loan period for the material has already expired and the library charges a fine for this type of material, you can enter debts for the fine. If the material is reserved for another member, the material will *not* be allocated to this member when entering the loss. *Precondition Procedure*

> On the lending form, the material that was entered as lost will be displayed in a special table.

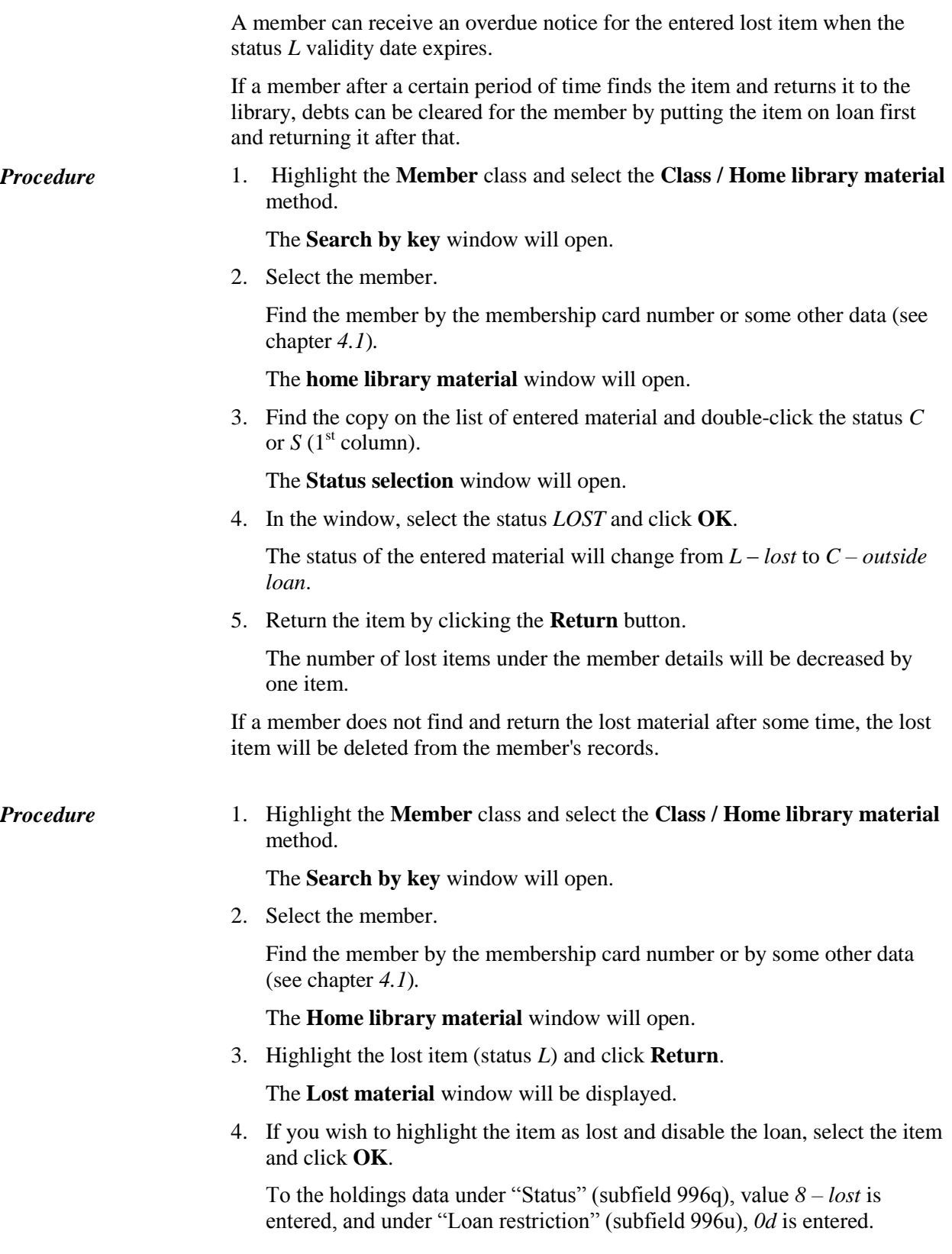

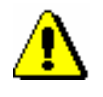

## Note:

*If you click Cancel in the Lost material window, you must manually mark that this is a lost item in the holdings data; if not, the status* Available *will be displayed for this item, which is incorrect.* 

If the material is reserved, when deleting the lost item from the member's records, it will be automatically checked whether there are any items without restriction available for loan.

- If an item without restriction *exists* and is **on loan**, the reservation entered for the member will not be deleted.
- If a copy without restrictions *exists* and is **available**, the reservation (status *R*) will be automatically deleted, and the reservation for the available material (status *O*) will be entered.

A notification with data on the member who has reserved the material and a notification about changing the reservation will be displayed.

 If an item without restrictions *does not exist*, the reservation will be automatically deleted.

If there are several members on the list of reservations for this material, the reservation will be deleted for all members and a note about this will be displayed at the same time.

Debts for the lost material are entered manually for the member. *Options*

> The number of lost copies for the member will not change; for this reason, the note indicator *LST* will still be displayed in the **Home library material** window. If you wish that the indicator is not displayed for the member, delete the number of lost copies under "Lost material (LOAN)" in the **Member** editor.